## **BAB IV HASIL DAN PEMBAHASAN**

#### **4.1.** Analisis Kebutuhan Penelitian

Kebutuhan penelitian yang digunakan dalam penelitian ini terdiri dari perangkat keras komputer (*hardware*) dan perangkat lunak (*software*),yaitu:

#### **1. Perangkat Keras (***Hardware***) Sistem**

Perangkat keras komputer yang digunakan untuk membuat aplikasi antara lain sebagai berikut:

- *a. Processor : Intel Core 2 Duo 3,2 Ghz*
- *b. Harddisk 320 GB*
- *c. Monitor 14"*
- *d. Printer*
- *e. Mouse dan Keyboard*

#### **2. Perangkat Lunak (***Software***) Sistem**

Selain perangkat keras, untuk membuat sistemdibutuhkan spesifikasi perangkat lunak yang digunakan sebagai pendukung sistem adapun spesifikasi perangkat lunak yang digunakan antara lain :

- *a. Sistem operasi Microsoft Windows 10*
- *b. Bahasa pemrograman PHP*
- *c. SQLyog enterprise*
- *d. Sublime Text / Dreamweaver*
- *e. XAMPP*
- *f. Browser : Google Chrome, dan Mozilla Firefox*

#### **4.2 Implementasi Sistem**

Bab ini akan menjelaskan tentang pembuatan program dengan memberikan contoh tampilan *form*. Implementasi merupakan tahap dimana sistem siap dioperasikan pada tahap sebenarnya, sehingga akan diketahui apakah sistem yang akan dibuat benar-benar dapat menghasilkan tujuan yang diinginkan. Dibawah ini adalah tampilan sistem yang telah dibuat yaitu:

## **4.2.1 Menu Utama**

Halaman ini menampilkan halaman utama website SMAN 12 Bandar Lampung,dapat dilihat pada gambar 4.1 dibawah ini.

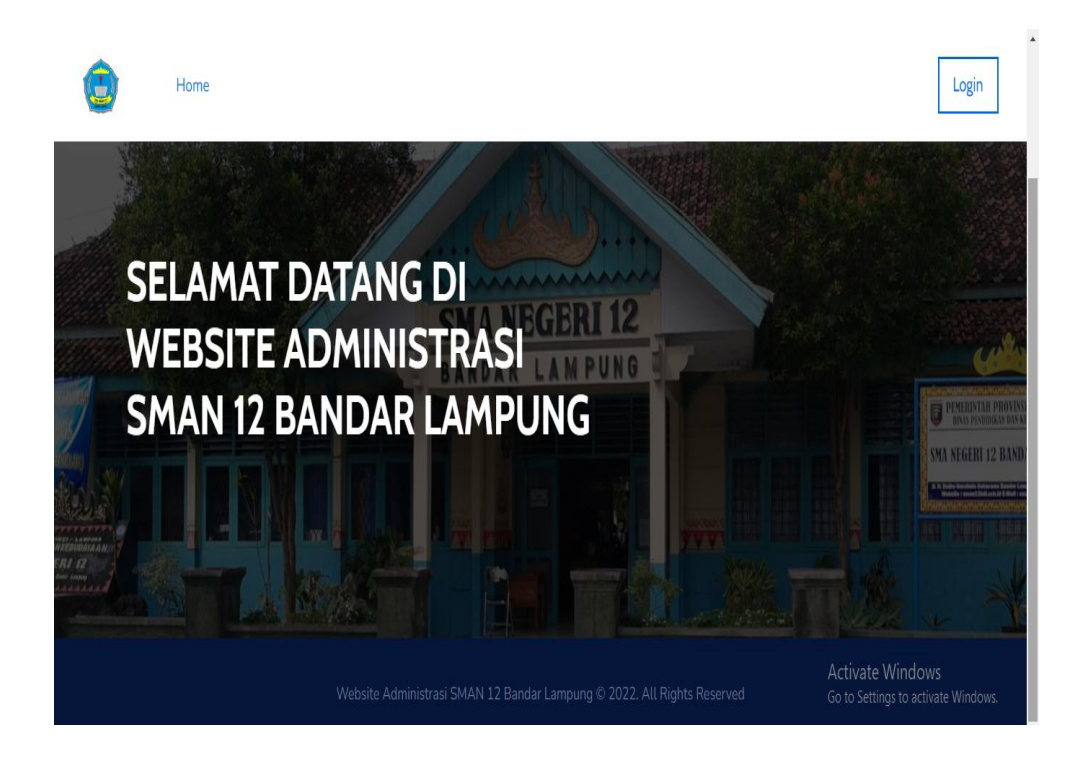

**Gambar 4. 1 Menu Utama**

#### **4.2.2 Menu Login**

Halaman ini berfungsi untuk login bagi pegawai TU dan Kepala Sekolah untuk masuk atau login ke sistem dengan input *username* dan *password*. Pada menu login ini terdapat tombol login untuk masuk kedalam sistem. Dapat dilihat pada gambar 4.2 dibawah ini.

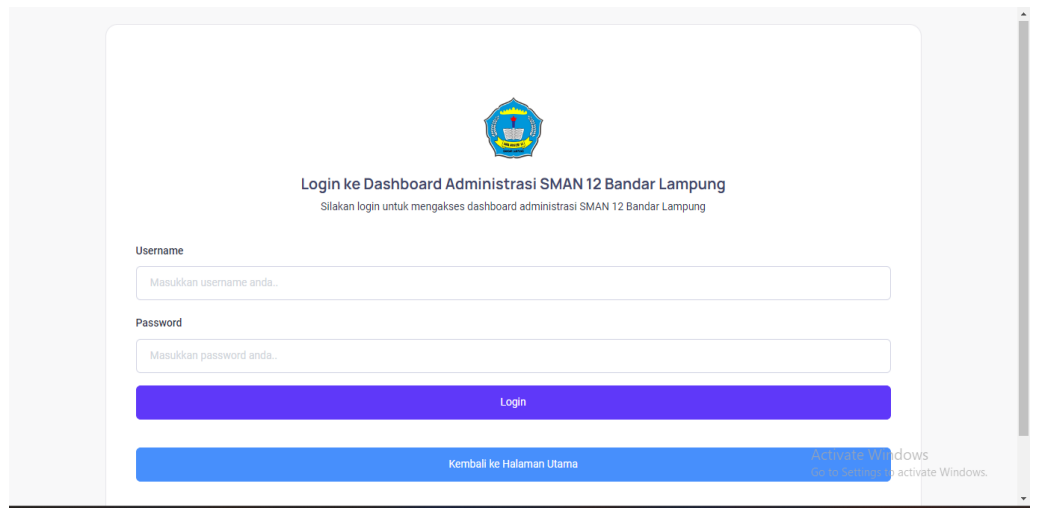

**Gambar 4. 2 Menu Login**

## **4.2.3 Menu Dashboard TU**

Halaman ini menampilkan sebuah tampilan pembuka yang berisikan menu utama yang dapat diakses oleh pegawai TU, dapat dilihat pada Gambar 4.3 dibawah ini

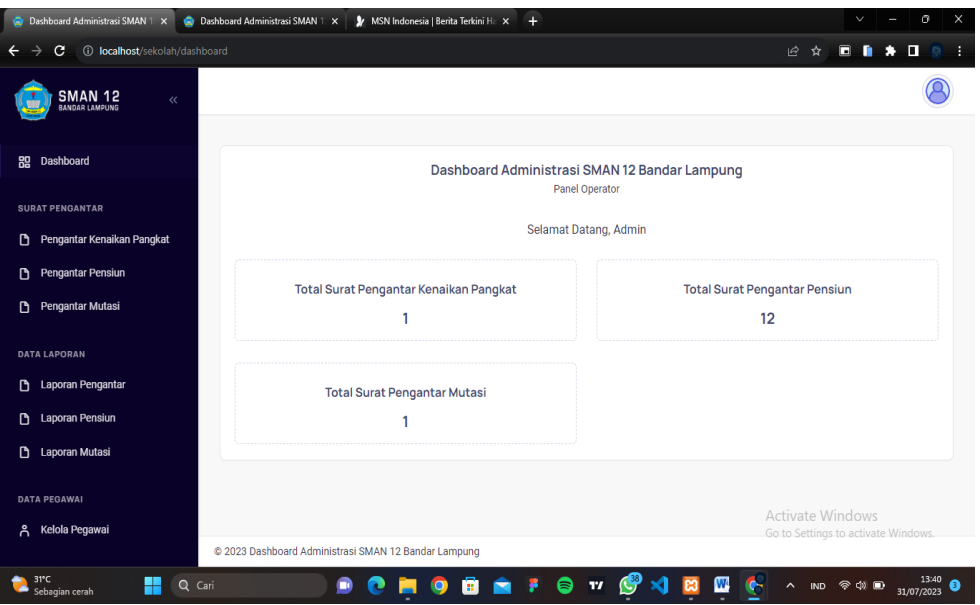

**Gambar 4. 3 Menu Dashboard TU**

#### **Pada menu dashboard TU terdapat 7 menu yaitu :**

## **A. Menu Surat Kenaikan Pangkat**

Menu surat kenaikkan pangkat adalah menu untuk membuat surat pengantar kenaikkan pangkat, Pada menu ini terdapat tombol tambah data untuk melakukan penginputan penambahan data surat kenaikkan pangkat,tombol edit,serta tombol untuk menghapus,dapat dilihat pada Gambar 4.4 dibawah ini.

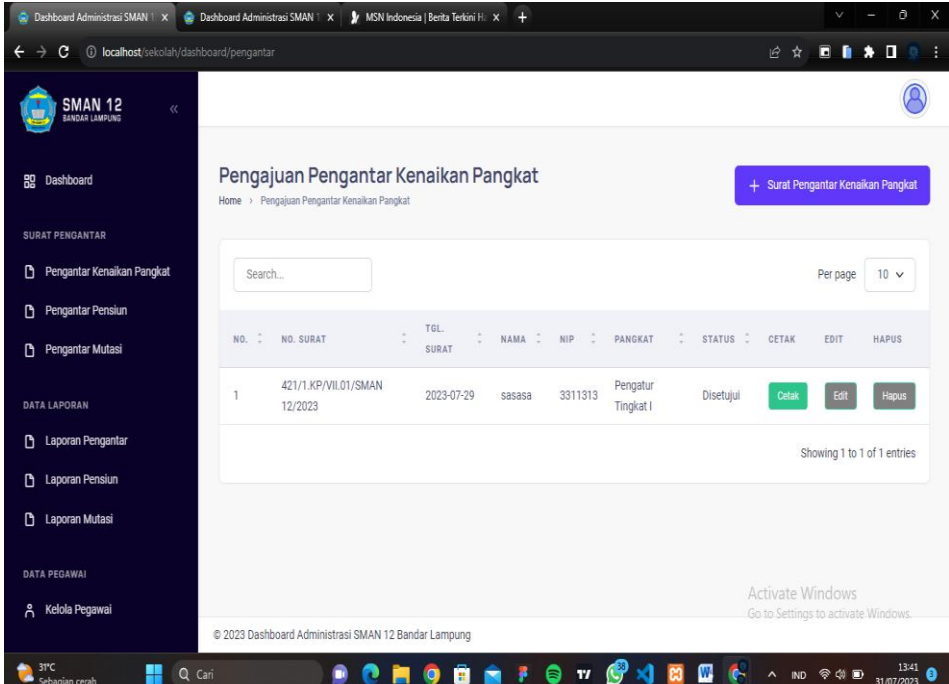

**Gambar 4. 4 Menu Surat Kenaikkan Pangkat**

## **B. Menu Surat Pensiun**

Menu surat pensiun adalah menu untuk mengajukan surat pengantar pensiun. Pada menu ini terdapat tombol tambah data untuk melakukan penginputan penambahan data pensiun,tombol edit,dan tombol untuk menghapus,dapat dilihat pada Gambar 4.5 dibawah ini.

| <b>SMAN 12</b><br>$\ll$<br><b>BANDAR LAMPUNG</b>  |                     |                                                                   |                    |            |                                           |          |              |                             |                              |                                                               |
|---------------------------------------------------|---------------------|-------------------------------------------------------------------|--------------------|------------|-------------------------------------------|----------|--------------|-----------------------------|------------------------------|---------------------------------------------------------------|
| Dashboard<br>88                                   |                     | Pengajuan Pengantar Pensiun<br>Home > Pengajuan Pengantar Pensiun |                    |            |                                           |          |              |                             |                              | + Surat Pengantar Pensiun                                     |
| <b>SURAT PENGANTAR</b>                            |                     |                                                                   |                    |            |                                           |          |              |                             |                              |                                                               |
| Pengantar Kenaikan Pangkat                        | Search              |                                                                   |                    |            |                                           |          |              |                             |                              | $10 \sim$<br>Per page                                         |
| Pengantar Pensiun<br>n                            |                     |                                                                   | TGL.               |            |                                           |          |              |                             | <b>MASA</b>                  |                                                               |
| Pengantar Mutasi<br>D.                            | $NO. \quad \hat{=}$ | NO. SURAT                                                         | <b>SURAT</b>       |            | TGE.<br>C NAMA C NIP - C UMUR C JABATAN C |          |              | PANGKAT 2                   | <b>KERJA</b>                 | $\hat{\mathbb{C}}$ status $\hat{\mathbb{C}}$<br>CETAL         |
| <b>DATA LAPORAN</b>                               | 1                   | 421/12<br>/KP/VII.01/SMAN<br>12/2023                              | 2023-07-<br>27     | Diki Noel  | 1873615233                                | 60 Tahun | Guru         | Penata<br>Muda<br>Tingkat I | 20 tahun                     | Cet<br>Disetujui                                              |
| <b>A</b> Laporan Pengantar                        |                     | 421/11                                                            |                    |            |                                           |          |              |                             |                              |                                                               |
| <b>B</b> Laporan Pensiun<br><b>Faporan Mutasi</b> | $\overline{2}$      | /KP/VII.01/SMAN<br>12/2023                                        | 2023-07-<br>23     | gdgdg      | 212                                       | 12       | $\mathbf{q}$ | Juru Muda                   | 20 tahun                     | Cet<br>Disetujui                                              |
| <b>DATA PEGAWAI</b>                               | 3                   | 421/10<br>/KP/VII.01/SMAN<br>12/2023                              | 2023-07-<br>23     | <b>OCW</b> | 123                                       | 12       | aw           | Juru Muda                   | 20 tahun<br>Activate Windows | Cet<br><b>Disetuiui</b>                                       |
| Kelola Pegawai<br>Å                               |                     | 421/9<br>/KP/VII.01/SMAN                                          | 2023-07-<br>$\sim$ | cq         | 24                                        | 24       | fw           | Penata<br>Muda              | 20 tahun                     | Go to Settings to activate Windows.<br>Disetujui<br>$\bullet$ |

**Gambar 4. 5 Menu Surat Pensiun**

## **C. Menu Surat Mutasi**

Menu surat mutasi adalah menu untuk membuat surat pengantar mutasi. Pada menu ini terdapat kata tambah data untuk melakukan penginputan penambahan data kematian,tombol edit,dan juga tombol untuk menghapus,dapat dilihat pada Gambar 4.6 dibawah ini.

| <b>SMAN 12</b><br>$\ll$<br>BANDAR LAMPUNG |                                                                                                    |                                     |
|-------------------------------------------|----------------------------------------------------------------------------------------------------|-------------------------------------|
| <b>RE</b> Dashboard                       | Pengajuan Mutasi<br>Home > Pengajuan Mutasi                                                                                                    | + Surat Mutasi                      |
| <b>SURAT PENGANTAR</b>                    |                                                                                                    |                                     |
| Pengantar Kenaikan Pangkat<br>D           | Search                                                                                                    | $10 \sqrt{ }$<br>Per page           |
| Pengantar Pensiun<br>D                    |                                                                                                    |                                     |
| <b>Pengantar Mutasi</b><br>D              | NAMA C TTL<br>$\hat{z}$ NIP<br>$\hat{\mathbb{U}}$ .<br>$\hat{=}$<br>$NO. \quad \hat{U}$<br><b>NUPTK</b><br>SEKOLAH TUJUAN (C) STATUS (C)<br><b>CETAK</b> | EDIT<br><b>HAPUS</b>                |
|                                           | <b>SMAN 5 BANDAR</b><br>Drs.<br>21 januari<br>12736579587689<br>1425674836646<br>Disetujui<br>Cetak<br>lukman<br>1984<br><b>LAMPUNG</b>                  | Edit<br><b>Hapus</b>                |
| <b>DATA LAPORAN</b>                       |                                                                                                    |                                     |
| <b>B</b> Laporan Pengantar                |                                                                                                    | Showing 1 to 1 of 1 entries         |
| Laporan Pensiun<br>$\mathbf{D}$           |                                                                                                    |                                     |
| $\mathbf{D}$<br>Laporan Mutasi            |                                                                                                    |                                     |
|                                           |                                                                                                    |                                     |
| <b>DATA PEGAWAI</b>                       | Activate Windows                                                                                                    |                                     |
| <b>ှိ Kelola Pegawai</b>                  |                                                                                                    | Go to Settings to activate Windows. |
|                                           | @ 2023 Dashboard Administrasi SMAN 12 Bandar Lampung                                                                                                    |                                     |

**Gambar 4. 6 Menu Surat Mutasi**

#### **D. Menu Data Pegawai**

Menu Data Pegawai adalah menu untuk menambahkan data pegawai. Pada menu ini terdapat tombol tambah edit,dan juga tombol untuk menghapus,dapat dilihat pada Gambar 4.7 dibawah ini.

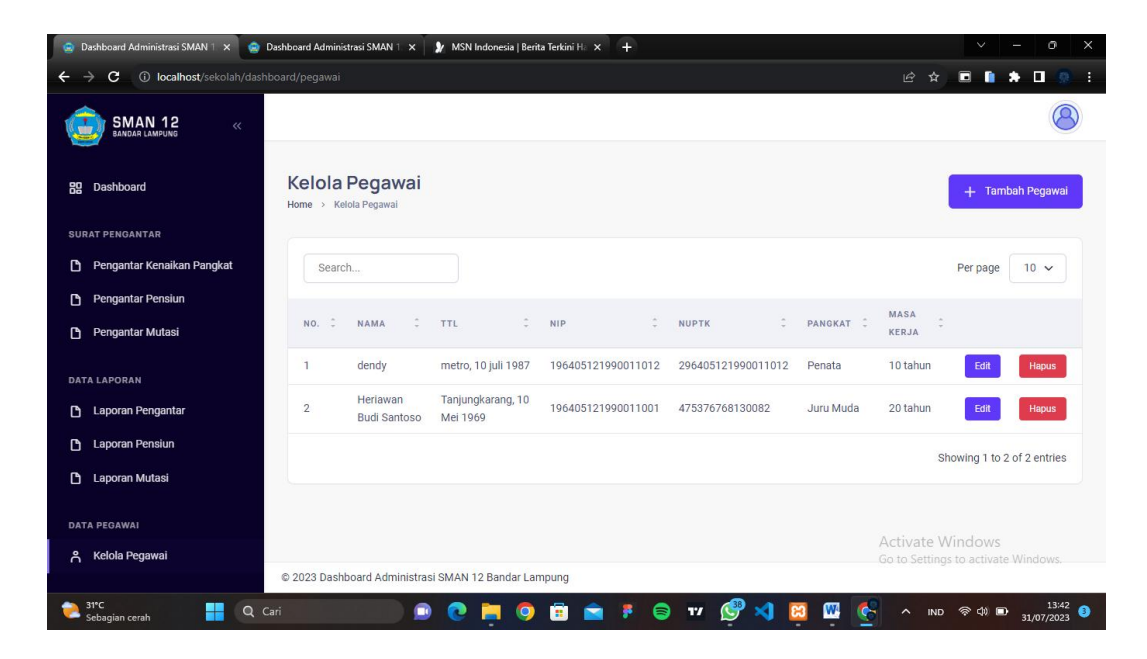

**Gambar 4. 7 Menu Data Pegawai**

## **E. Laporan Kenaikkan Pangkat**

Menu Laporan kenaikkan pangkat adalah menu untuk melihat data surat kenaikkan pangkat yang dibuat oleh TU, pada menu laporan terdapat pemilihan tanggal sampai tanggal yang akan diliat dan terdapat menu cetak,dapat dilihat pada gambar 4.8 dibawah ini.

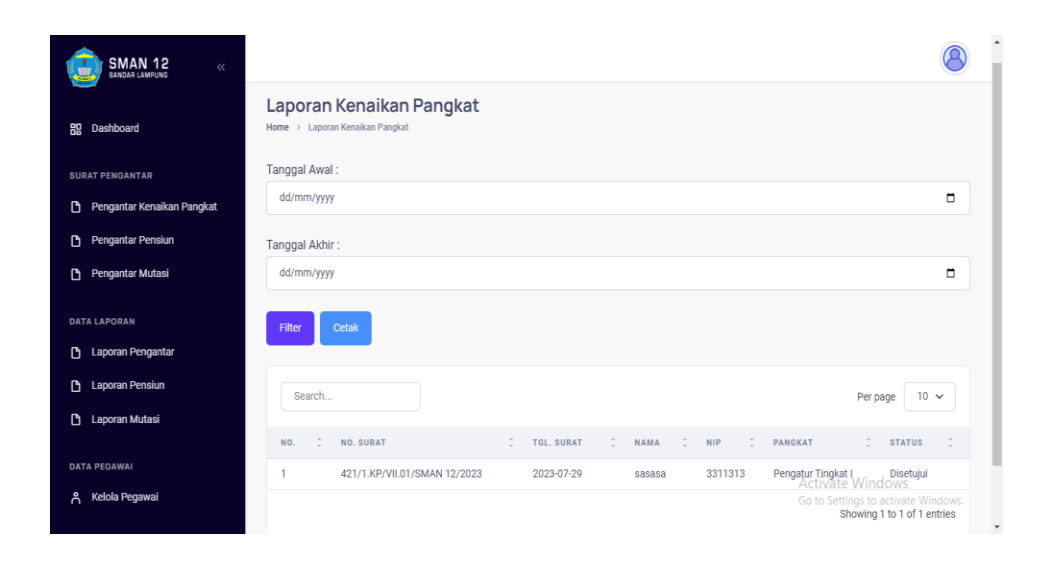

**Gambar 4. 8 Menu Laporan Kenaikkan Pangkat**

## **F. Laporan Pensiun**

Menu Laporan pensiun adalah menu untuk melihat data surat pensiun yang dibuat oleh TU, pada menu laporan terdapat pemilihan tanggal sampai tanggal yang akan diliat dan terdapat menu cetak,dapat dilihat pada gambar 4.9 dibawah ini.

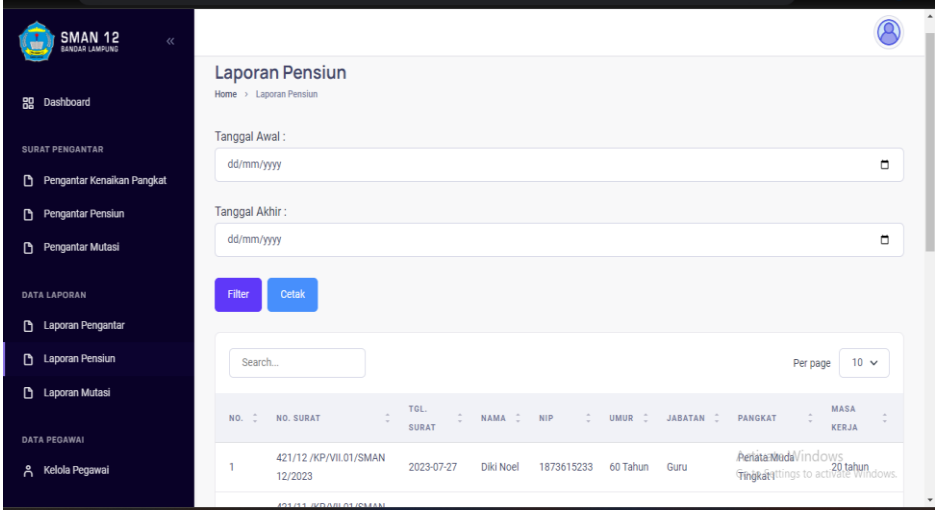

**Gambar 4. 9 Menu Laporan Pensiun**

#### **G. Laporan Mutasi**

Menu Laporan mutasi adalah menu untuk melihat data surat mutasi yang dibuat oleh TU, pada menu laporan terdapat pemilihan tanggal sampai tanggal yang akan diliat dan terdapat menu cetak,dapat dilihat pada gambar 4.10 dibawah ini.

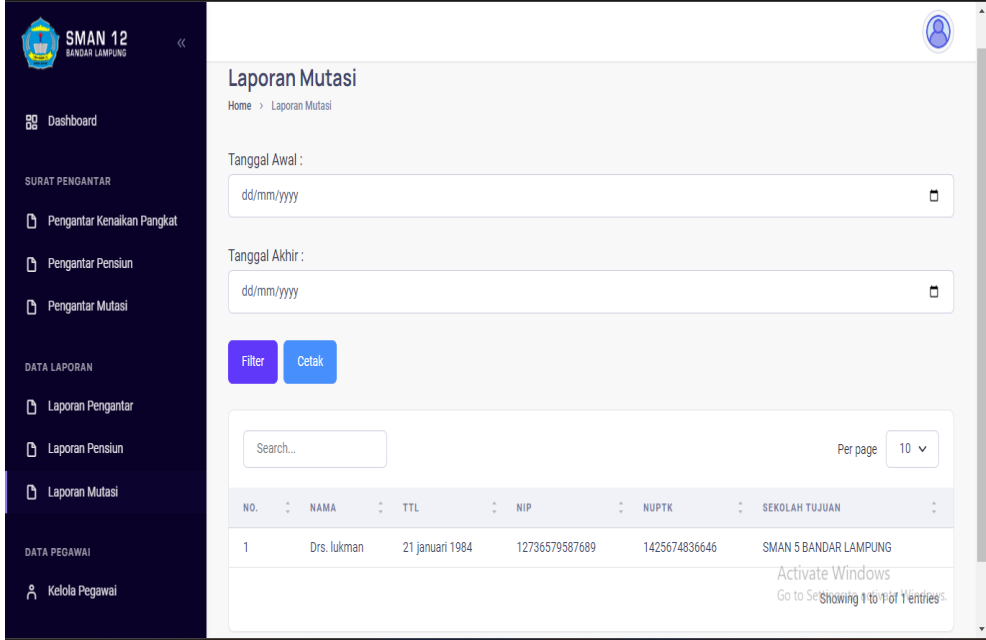

**Gambar 4. 10 Menu Laporan Pindah**

## **4.2.4 Dashboard Kepala Sekolah**

Halaman ini menampilkan sebuah tampilan pembuka yang berisikan menu utama yang dapat diakses oleh kepala sekolah,dapat dilihat pada Gambar 4.11 dibawah ini

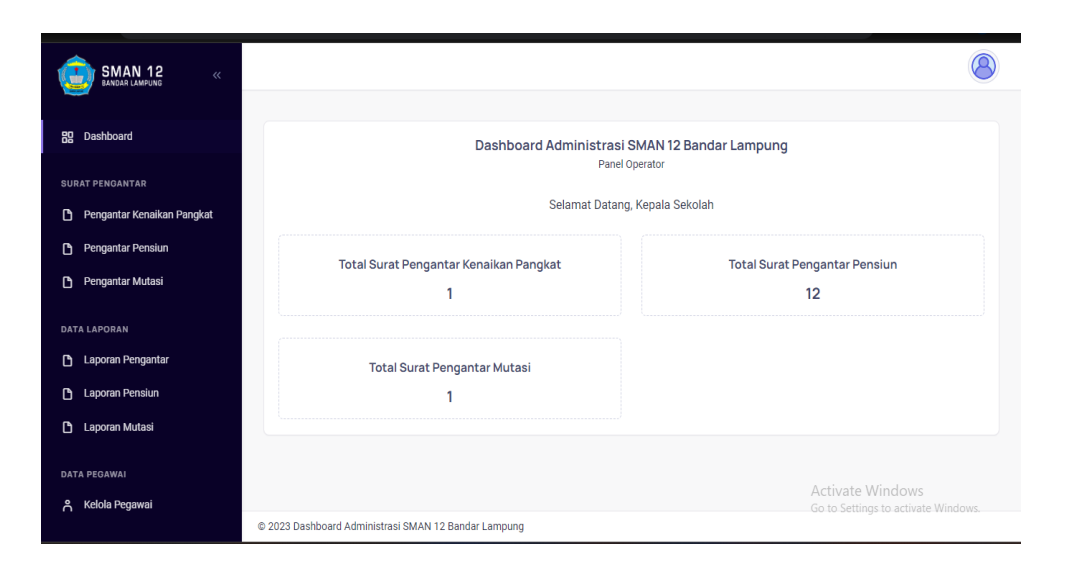

**Gambar 4. 11 Menu Dashboard Kepala Sekolah**

Pada menu dashboard RT terdapat 4 menu yaitu :

## **A. Menu Laporan Kenaikkan Pangkat**

Menu Laporan kelahiran adalah menu untuk melihat data surat kelahiran yang dibuat oleh TU, pada menu laporan terdapat pemilihan tanggal sampai tanggal yang akan diliat,dapat dilihat pada gambar 4.12 dibawah ini.

| <b>SMAN 12</b><br>BANDAR LAMPUNG<br>$\ll$                                                      |                                                                                                    |
|------------------------------------------------------------------------------------------------|----------------------------------------------------------------------------------------------------|
| Dashboard<br>89                                                                                | Pengajuan Pengantar Kenaikan Pangkat<br>Home > Pengajuan Pengantar Kenaikan Pangkat                                                                                                    |
| <b>SURAT PENGANTAR</b><br>D<br>Pengantar Kenaikan Pangkat<br>Pengantar Pensiun<br>$\mathbf{D}$ | Per page<br>$10 \sim$<br>Search                                                                                                    |
| Pengantar Mutasi<br>D                                                                          | ÷<br>÷<br>NO. SURAT<br><b>TGL. SURAT</b><br>÷<br><b>NAMA</b><br>÷.<br><b>NIP</b><br><b>PANGKAT</b><br><b>STATUS</b><br>- ÷<br><b>VERIFIKASI</b><br>NO.<br>Verifikasi<br>421/1.KP/VII.01/SMAN 12/2023<br>3311313<br>2023-07-29<br>Pengatur Tingkat I<br><b>Disetuiui</b><br>sasasa |
| <b>DATA LAPORAN</b>                                                                            | Showing 1 to 1 of 1 entries                                                                                                    |
| Laporan Pengantar<br>D<br>$\mathbf{D}$<br><b>Laporan Pensiun</b>                               |                                                                                                    |
| D<br>Laporan Mutasi                                                                            |                                                                                                    |
| <b>DATA PEGAWAI</b><br>Kelola Pegawai<br>ቶ                                                     | Activate Windows<br>Go to Settings to activate Windows.                                                                                                    |
|                                                                                                | @ 2023 Dashboard Administrasi SMAN 12 Bandar Lampung                                                                                                    |

**Gambar 4. 12 Menu Laporan Kenaikkan Pangkat**

## **B. Menu Laporan Pensiun**

Menu Laporan pensiun adalah menu untuk melihat data surat pensiun yang dibuat oleh TU, pada menu laporan terdapat pemilihan tanggal sampai tanggal yang akan dilihat,dapat dilihat pada gambar 4.13 dibawah ini.

| <b>SMAN 12</b><br>$\ll$<br>BANDAR LAMPUNG                 |                                                                   |                                              |                      |                   |                             |                                                     |                          |
|-----------------------------------------------------------|-------------------------------------------------------------------|----------------------------------------------|----------------------|-------------------|-----------------------------|-----------------------------------------------------|--------------------------|
| Dashboard<br>盟                                            | Pengajuan Pengantar Pensiun<br>Home > Pengajuan Pengantar Pensiun |                                              |                      |                   |                             |                                                     |                          |
| <b>SURAT PENGANTAR</b><br>Pengantar Kenaikan Pangkat<br>D | Search                                                            |                                              |                      |                   |                             |                                                     | Per page<br>$10 \sim$    |
| Pengantar Pensiun<br>D                                    | ÷<br>$NO. \quad \hat{=}$<br>NO. SURAT                             | TGL.<br>$\sim$<br>NAMA C NIP<br><b>SURAT</b> | $\hat{\mathbb{C}}$ . | UMUR <sub>C</sub> | JABATAN 2<br>PANGKAT 2      | <b>MASA</b><br>÷<br><b>KERJA</b>                    | STATUS C<br><b>VERIF</b> |
| Pengantar Mutasi<br>D<br><b>DATA LAPORAN</b>              | 421/12<br>/KP/VII.01/SMAN<br>-1<br>12/2023                        | 2023-07-<br>Diki Noel<br>27                  | 1873615233           | 60 Tahun<br>Guru  | Penata<br>Muda<br>Tingkat I | 20 tahun                                            | <b>Disetuiui</b>         |
| Laporan Pengantar<br>D.<br>Laporan Pensiun<br>n           | 421/11<br>/KP/VII.01/SMAN<br>$\overline{2}$<br>12/2023            | 2023-07-<br>gdgdg<br>23                      | 212                  | 12<br>q           | Juru Muda                   | 20 tahun                                            | Ver<br>Disetujui         |
| D<br>Laporan Mutasi<br><b>DATA PEGAWAI</b>                | 421/10<br>3<br>/KP/VII.01/SMAN<br>12/2023                         | 2023-07-<br><b>GCW</b><br>23                 | 123                  | 12<br>aw          | Juru Muda                   | 20 tahun                                            | Ver<br><b>Disetujui</b>  |
| Kelola Pegawai<br>ጸ                                       | 421/9<br>/KP/VII.01/SMAN<br>Δ<br>12/2023                          | 2023-07-<br>$cg$<br>23                       | 24                   | fw<br>24          | Penata<br>Muda<br>Tingkat I | Activate Windows<br>Go to fahuns to Bisetujui Windo | Ver                      |

**Gambar 4. 13 Menu Laporan Pensiun**

## **C. Menu Laporan Mutasi**

Menu Laporan mutasi adalah menu untuk melihat data surat mutasi yang dibuat oleh TU,pada menu laporan terdapat pemilihan tanggal sampai tanggal yang akan diliat, dapat dilihat pada gambar 4.14 dibawah ini.

| <b>SMAN 12</b><br>BANDAR LAMPUNG<br>$\ll$                 |                                                                                                    |               |  |  |  |
|-----------------------------------------------------------|----------------------------------------------------------------------------------------------------|---------------|--|--|--|
| Dashboard<br>器                                            | Pengajuan Mutasi<br>Home > Pengajuan Mutasi                                                                                                    |               |  |  |  |
| <b>SURAT PENGANTAR</b><br>Pengantar Kenaikan Pangkat<br>D | Search<br>Per page                                                                                                    | $10 \sqrt{ }$ |  |  |  |
| <b>Pengantar Pensiun</b><br>n<br>Pengantar Mutasi<br>D    | <b>SEKOLAH</b><br>$\hat{z}$ NUPTK<br>$\hat{\mathbb{U}}$<br>÷<br>$\hat{z}$ NIP<br>$\hat{z}$ TTL<br>÷.<br>STATUS :<br><b>NAMA</b><br>VERIFIKASI<br>NO.<br><b>TUJUAN</b> |               |  |  |  |
| <b>DATA LAPORAN</b><br>Laporan Pengantar<br>D             | SMAN <sub>5</sub><br>21 januari<br>Drs. lukman<br>12736579587689<br>1425674836646<br><b>BANDAR</b><br>Cetak<br>Disetujui<br>1984<br><b>LAMPUNG</b>                    | Verifikasi    |  |  |  |
| <b>Laporan Pensiun</b><br>D.                              | Showing 1 to 1 of 1 entries                                                                                                    |               |  |  |  |
| Laporan Mutasi<br>$\mathbf{D}$<br><b>DATA PEGAWAI</b>     |                                                                                                    |               |  |  |  |
| Kelola Pegawai<br>Å                                       | Activate Windows<br>Go to Settings to activate Windows.<br>@ 2023 Dashboard Administrasi SMAN 12 Bandar Lampung                                                       |               |  |  |  |

**Gambar 4. 14 Menu Laporan Mutasi**

## **D. Data Pegawai**

Menu Data Pegawai adalah menu yang menampilkan keseluruhan data Pegawai yang ada di SMAN 12 Bandar Lampung. Pada menu ini terdapat pencarian berdasarkan NIP ,dapat dilihat pada Gambar 4.15 dibawah ini.

| <b>SMAN 12</b><br>$\ll$<br><b>BANDAR LAMPUNG</b> |                                                      |                            |                    |                    |                                                         |
|--------------------------------------------------|------------------------------------------------------|----------------------------|--------------------|--------------------|---------------------------------------------------------|
| <b>品</b> Dashboard                               | Kelola Pegawai<br>Home > Kelola Pegawai              |                            |                    |                    |                                                         |
| <b>SURAT PENGANTAR</b>                           |                                                      |                            |                    |                    |                                                         |
| Pengantar Kenaikan Pangkat<br>D                  | Search                                               |                            |                    |                    | Per page<br>$10 \sim$                                   |
| <b>Pengantar Pensiun</b><br>n                    |                                                      |                            |                    |                    |                                                         |
| D<br>Pengantar Mutasi                            | NO. C<br>$\hat{\mathbb{C}}$<br><b>NAMA</b>           | ċ<br><b>TTL</b>            | ÷<br><b>NIP</b>    | ÷<br><b>NUPTK</b>  | <b>PANGKAT</b> :<br>MASA KERJA C                        |
|                                                  | $\overline{1}$<br>dendy                              | metro, 10 juli 1987        | 196405121990011012 | 296405121990011012 | 10 tahun<br>Penata                                      |
| <b>DATA LAPORAN</b>                              | $\overline{2}$<br>Heriawan Budi Santoso              | Tanjungkarang, 10 Mei 1969 | 196405121990011001 | 475376768130082    | 20 tahun<br>Juru Muda                                   |
| Laporan Pengantar<br>D                           |                                                      |                            |                    |                    | Showing 1 to 2 of 2 entries                             |
| <b>Laporan Pensiun</b><br>D                      |                                                      |                            |                    |                    |                                                         |
| O<br>Laporan Mutasi                              |                                                      |                            |                    |                    |                                                         |
| <b>DATA PEGAWAI</b>                              |                                                      |                            |                    |                    |                                                         |
| Kelola Pegawai<br>ል                              |                                                      |                            |                    |                    | Activate Windows<br>Go to Settings to activate Windows. |
|                                                  | @ 2023 Dashboard Administrasi SMAN 12 Bandar Lampung |                            |                    |                    |                                                         |

**Gambar 4. 15 Menu Data Pegawai**

#### **4.2.5 Cetak Form Surat Kenaikkan Pangkat**

Berikut adalah tampilan form surat pengantar kenaikkan pangkat,dapat dilihat pada Gambar 4.16,dibawah ini.

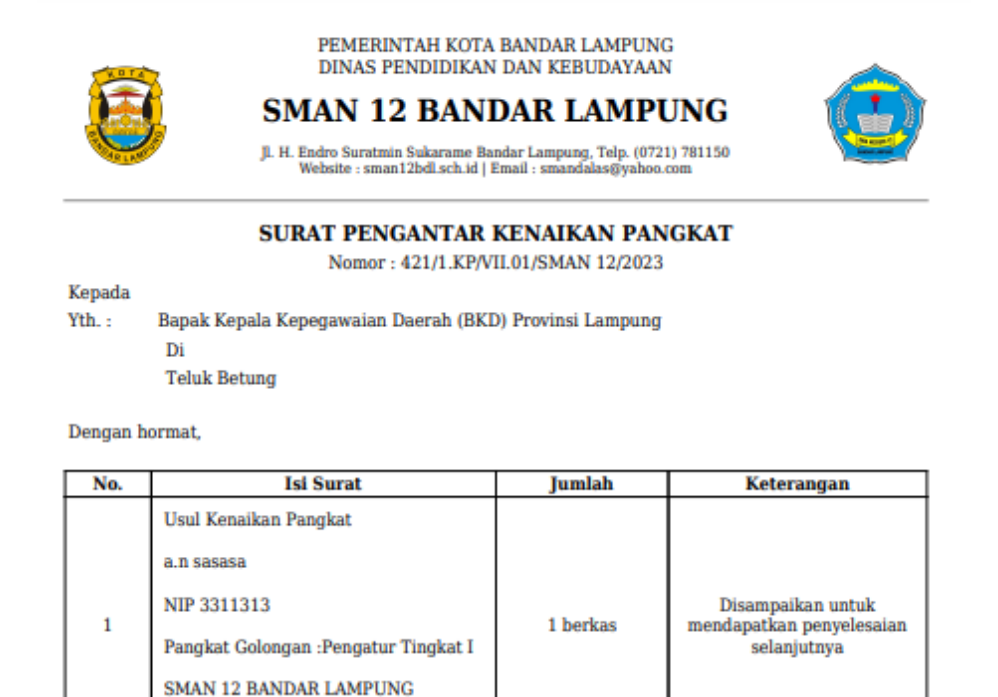

Demikian atas perhatian dan kerjasama yang baik diucapkan terima kasih

**Berkas Terlampir** 

Bandar Lampung, 29 Juli 2023 Kepala Sekolah

Tety Efently Daulay, S.Pd., M.Pd. 197001061993012003

## **Gambar 4. 16 Cetak Form Surat Kenaikkan Pangkat**

#### **4.2.6 Cetak Form Surat Pensiun**

Berikut adalah tampilan form surat pemsiun,dapat dilihat pada Gambar 4.17,dibawah ini.

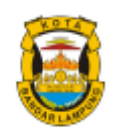

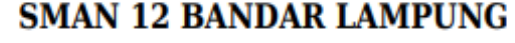

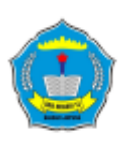

 $Jl. H. Endro Suratmin Sukarame Bandar Lampung, Telp. (0721) 781150  
 Website : sman12bdl.sch.id | Email : smandalas@yahoo.com$ 

#### **SURAT PENGANTAR PENSIUN**

Nomor: 421/12/KP/VII.01/SMAN 12/2023

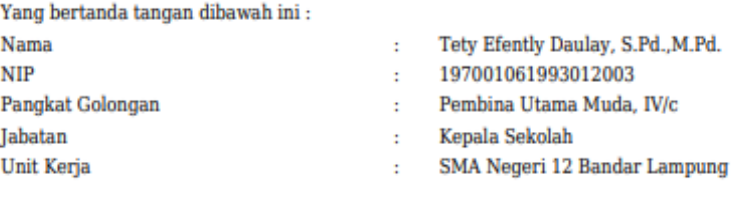

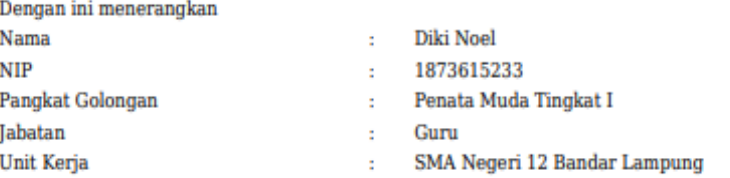

Bahwa bener Pegawai Negeri Sipil tersebut diatas benar akan memasuki masa pensiun saat Pegawai Negeri Sipil tersebut genap berusia 60 Tahun tahun.

Demikian Surat Keterangan ini dibuat untuk dapat dipergunakan sebagaimana mestinya.

Bandar Lampung, 27 Juli 2023 Kepala Sekolah

Tety Efently Daulay, S.Pd., M.Pd. 197001061993012003

## **Gambar 4. 17 Cetak Form Surat Pensiun**

## **4.2.7 Cetak Form Surat Pindah**

Berikut adalah tampilan form surat pengantar pindah,dapat dilihat pada Gambar 4.18 dibawah ini.

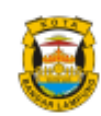

# PEMERINTAH KOTA BANDAR LAMPUNG<br>DINAS PENDIDIKAN DAN KEBUDAYAAN **SMAN 12 BANDAR LAMPUNG**

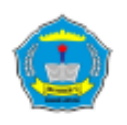

Jl. H. Endro Suratmin Sukarame Bandar Lampung, Telp. (0721) 781150<br>Website : sman12bdl.sch.id | Email : smandalas@yahoo.com

#### **SURAT MUTASI GURU**

Yang bertanda tangan dibawah ini:

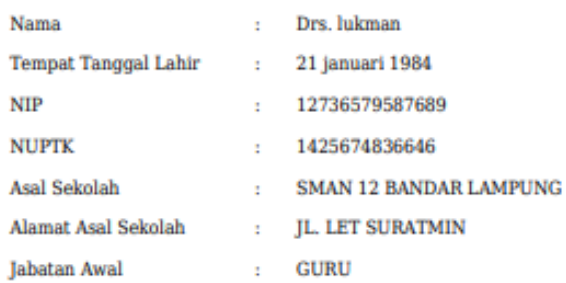

Telah pindah tempat bekerja ke:

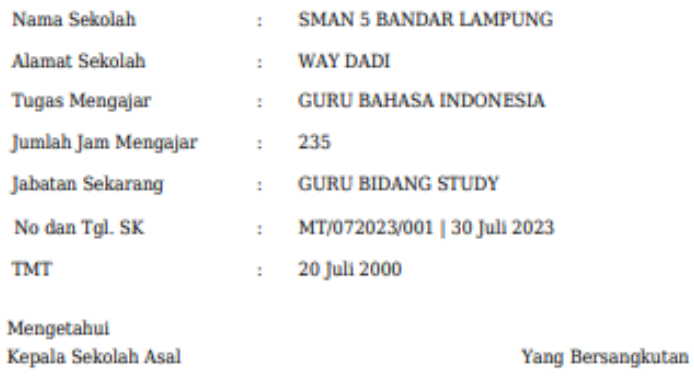

Tety Efently Daulay, S.Pd., M.Pd.

Drs. lukman

## **Gambar 4. 18 Cetak Form Surat Pindah**

## **4.2.8 Cetak Laporan Kenaikkan pangkat**

Berikut adalah tampilan laporan kenaikkan pangkat,dapat dilihat pada Gambar 4.19 dibawah ini.

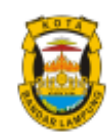

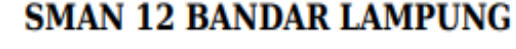

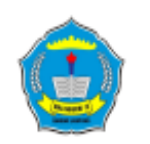

Jl. H. Endro Suratmin Sukarame Bandar Lampung, Telp. (0721) 781150<br>Website : sman12bdl.sch.id | Email : smandalas@yahoo.com

#### LAPORAN PENGANTAR KENAIKAN PANGKAT

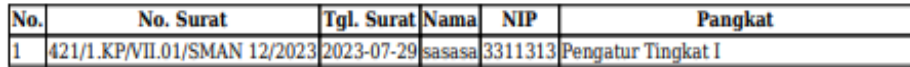

## **Gambar 4. 19 Cetak Laporan Kenaikkan Pangkat**

## **4.2.9 Cetak Laporan Pensiun**

Berikut adalah tampilan laporan pensiun, dapat dilihat pada Gambar 4.20 dibawah ini.

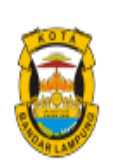

# **SMAN 12 BANDAR LAMPUNG**

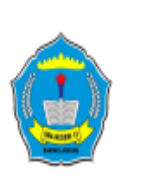

Jl. H. Endro Suratmin Sukarame Bandar Lampung, Telp. (0721) 781150 Website : sman12bdl.sch.id | Email : smandalas@yahoo.com

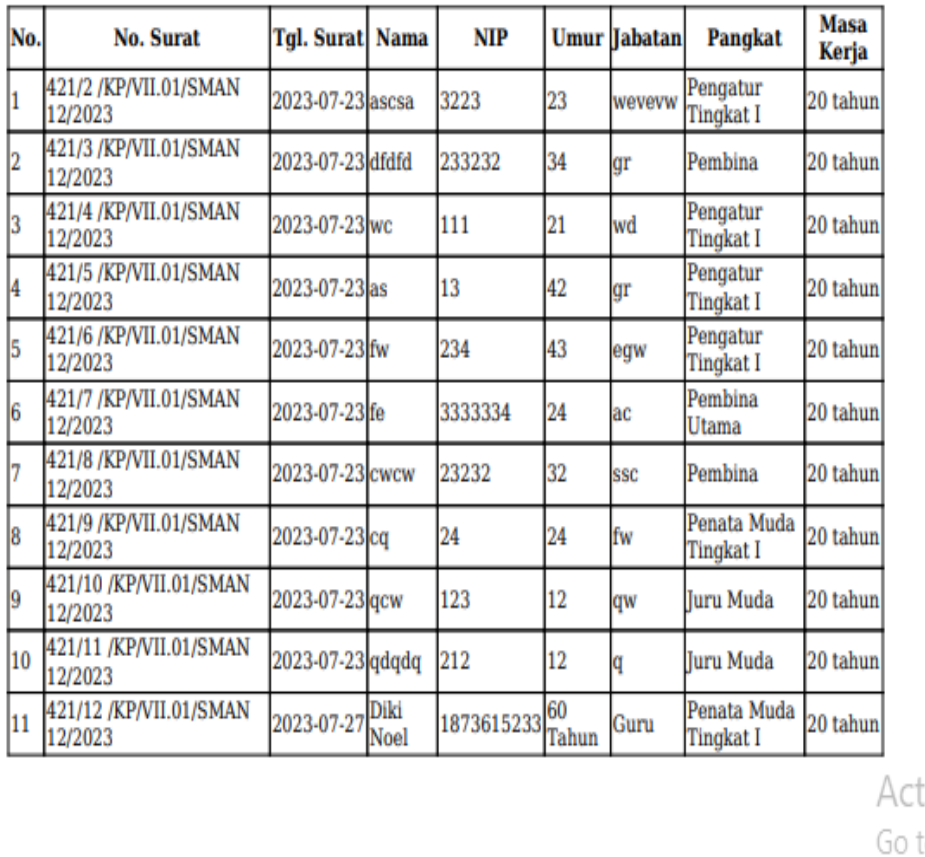

## **LAPORAN PENGANTAR PENSIUN**

**Gambar 4. 20 Cetak Laporan Pensiun**

## **4.2.10 Cetak Laporan Mutasi**

Berikut adalah tampilan laporan mutasi, dapat dilihat pada Gambar 4.21 dibawah ini.

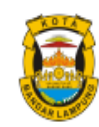

## **SMAN 12 BANDAR LAMPUNG**

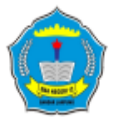

Jl. H. Endro Suratmin Sukarame Bandar Lampung, Telp. (0721) 781150<br>Website : sman12bdl.sch.id | Email : smandalas@yahoo.com

#### **LAPORAN PENGANTAR MUTASI**

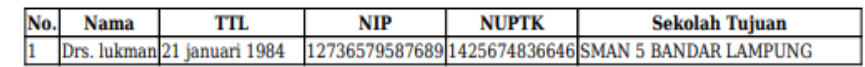

Act Go t

## **Gambar 4. 21 Cetak Laporan Mutasi**

#### **4.3 Hasil Pengujian** *Black Box*

Dalam pengujian perangkat lunak ini penulis menggunakan suatu metode pengujian yang berfokus pada persyaratan fungsional perangkat lunak yang dibangun. Metode yang diambil adalah metode pengujian *Black Box*. Ada dua komponen yang harus diperhatikan dalam strategi pengujian, yaitu :

1. Faktor pengujian yang merupakan hal-hal yang harus diperhatikan selama melakukan pengujian. Faktor pengujian ini dipilih sesuai dengan sistem yang akan diuji.

2. Tahapan pengujian yang merupakan langkah-langkah dalam melakukan pengujian.

Berikut adalah beberapa kasus dan hasil pengujian yang telah dilakukan, diantaranya sebagai berikut :

| <b>Skenario Pengujian</b> | <b>Hasil</b> yang              | Kesimpulan                                  |  |
|---------------------------|--------------------------------|---------------------------------------------|--|
|                           | <b>Diharapkan</b>              |                                             |  |
|                           |                                |                                             |  |
| Memasukkan Username       | Masuk menu utama               | Diterima $\lceil \sqrt{\phantom{a}} \rceil$ |  |
| dan Password.             |                                | Ditolak [                                   |  |
| Menu keluar               | Menampilkan form               | Diterima $\lceil \sqrt{\phantom{a}} \rceil$ |  |
|                           | masuk kembali                  | Ditolak [                                   |  |
| Memasukkan username       | Muncul pesan                   | Diterima $\lceil \sqrt{\phantom{a}} \rceil$ |  |
| dan password.             | "username dan<br>password anda | Ditolak [                                   |  |
|                           | salah"                         |                                             |  |

**Tabel 4. 1 Pengujian Form Login dan Keluar**

## **Tabel 4.2 Pengujian Form Input Data**

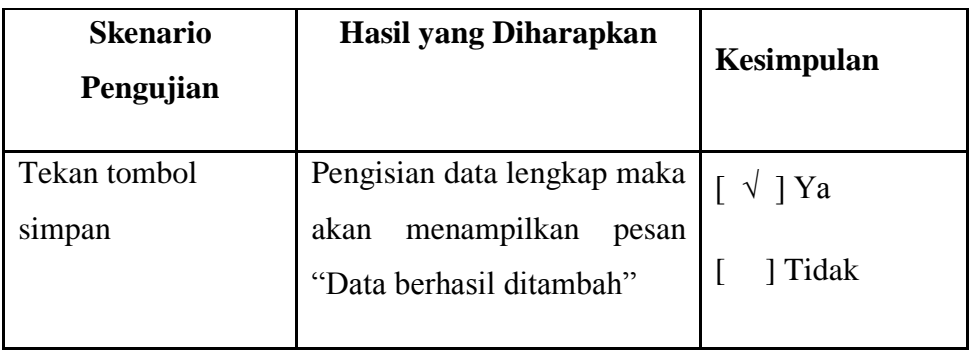

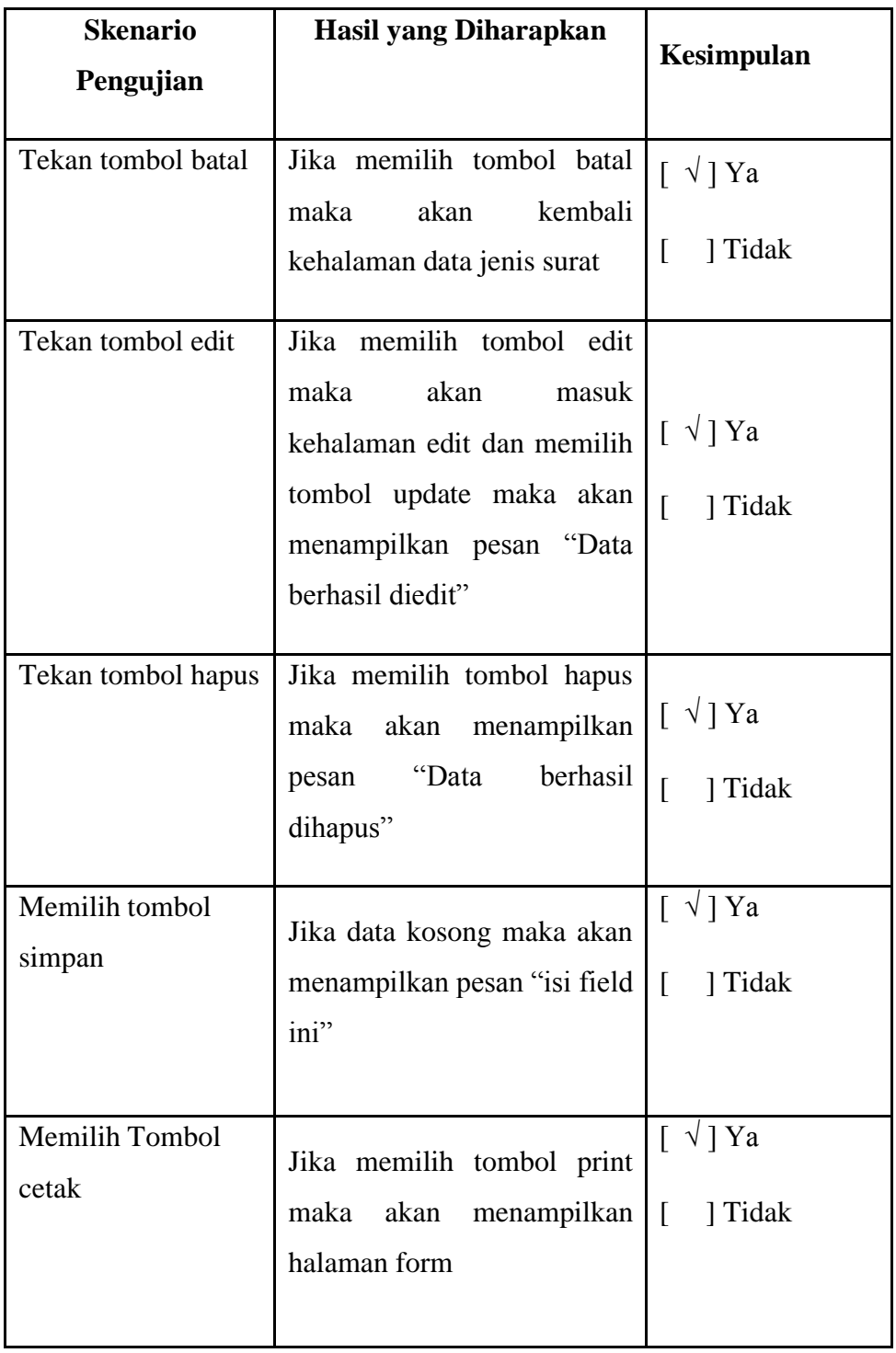

| <b>Skenario</b><br>Pengujian | <b>Hasil yang Diharapkan</b>                                                                                                    | Kesimpulan                                     |
|------------------------------|----------------------------------------------------------------------------------------------------|------------------------------------------------|
| Tekan tombol<br>verifikasi   | Pengisian data lengkap maka<br>akan<br>menampilkan<br>pesan<br>"Data diverifikasi"                                                                                    | $\lceil \sqrt{ } \, \rceil$ Ya<br>] Tidak<br>ſ |
| Tekan tombol<br>ditolak      | Jika memilih tombol di tolak<br>maka<br>akan<br>kembali<br>kehalaman data surat                                                                                       | $\lceil \sqrt{ Ya }\rceil$<br>] Tidak<br>ſ     |
| Tekan tombol edit            | Jika memilih tombol edit<br>akan<br>maka<br>masuk<br>kehalaman edit surat dan<br>memilih<br>tombol<br>simpan<br>maka akan menampilkan<br>pesan "Data berhasil diedit" | $\lceil \sqrt{ Ya }\rceil$<br>] Tidak          |

**Tabel 4. 3 Pengujian verifikasi data** 

## **Tabel 4. 4 Pengujian Form laporan**

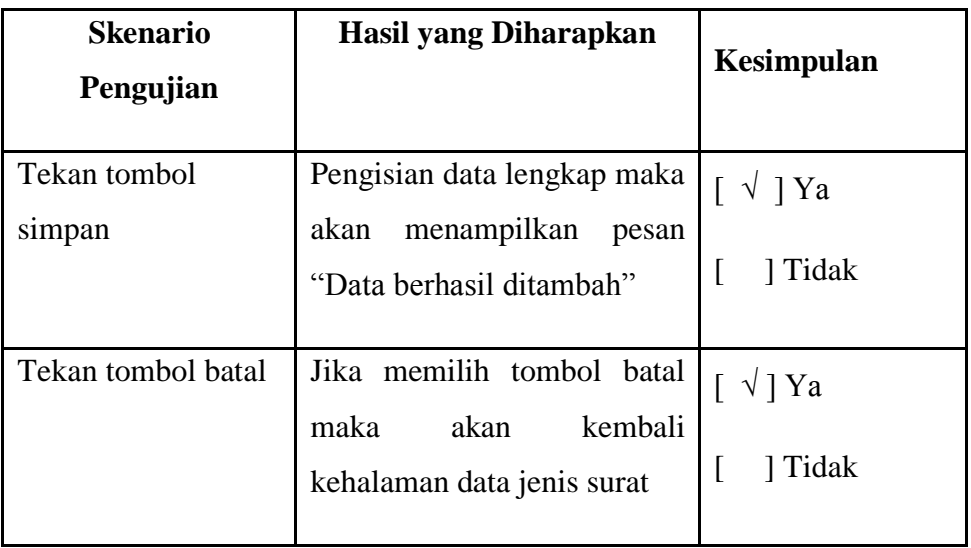

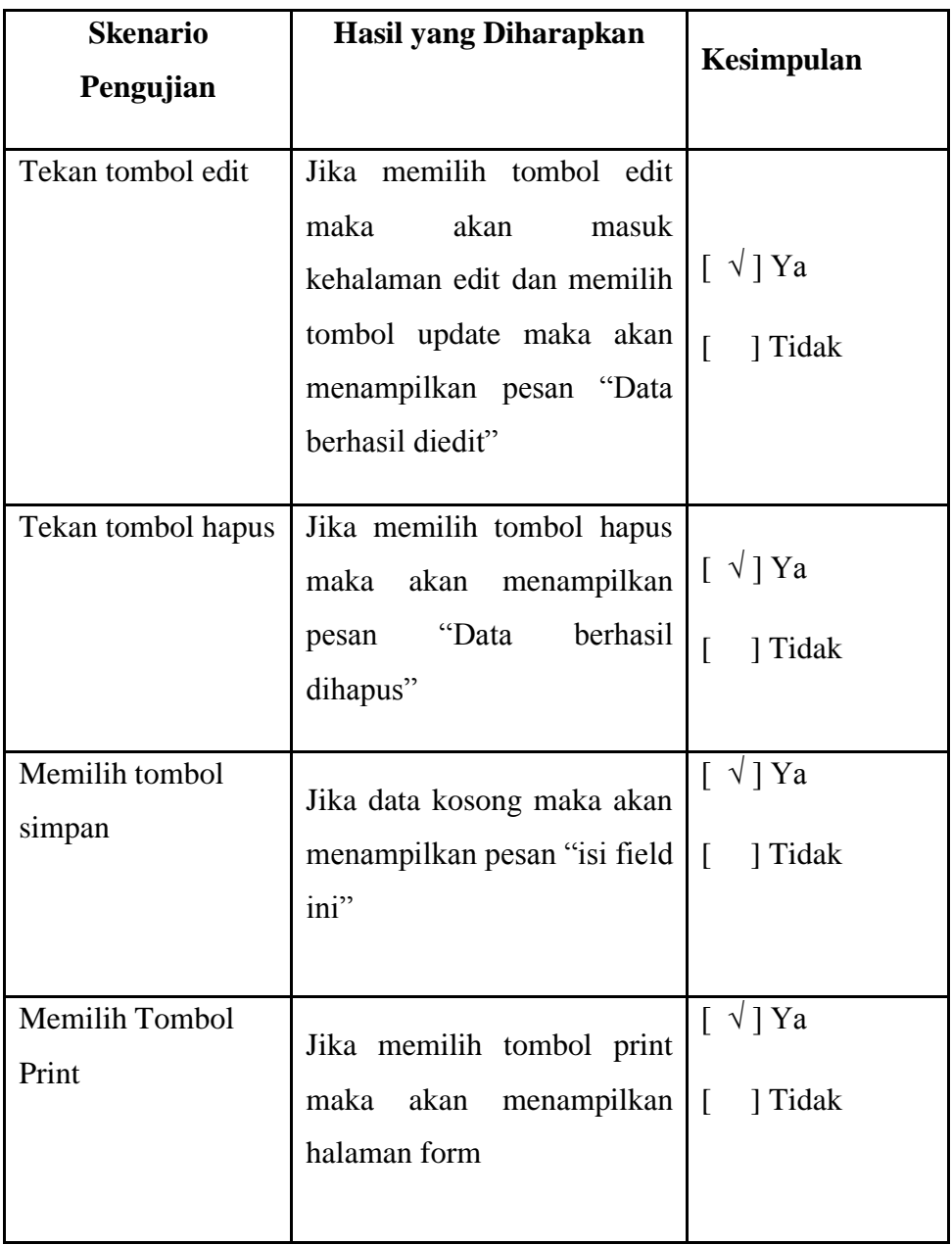